**Read Your Book:**

Go back to your Overdrive App Menu by tapping top left corner

Tap Bookshelf

**III**\ Bookshelf

Tap on Book Jacket to open the book

Swipe left to advance pages

Tap center of book to access book menu

To change settings such as font size, tap the wheel

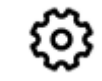

To see Table of Contents, tap the three lines in the top right corner

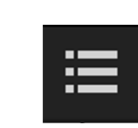

#### **Return or Delete a Title:**

In Overdrive App Bookshelf, press and hold your finger on the book jacket; then choose Return to Library

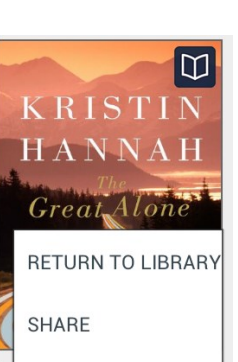

**DETAILS** 

## **Additional Information:**

Add title to Wish List by clicking

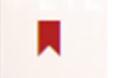

CLAMS users are limited to 5 checked out titles at one time, 10 items on hold

Each ebook copy can be checked out by one patron at a time  $(1$  copy = 1 user)

When loan period ends, title is automatically returned to the digital library (no late fees ever!)

We welcome title suggestions and will try to accommodate requests. At this time we are unable to purchase ebook titles from all major publishers.

If you need help downloading books or navigating your way through the process please inquire at the Reference Desk or email ref@eldredgelibary.org.

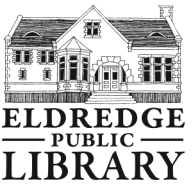

564 Main Street Chatham, MA 02633 508-945-5170

Eldredge Public Library

www.eldredgelibrary.org

# Kindle fire USERS

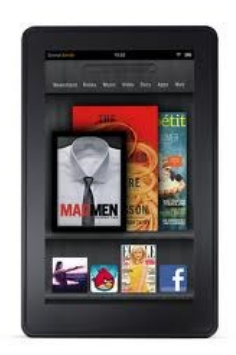

Download free eBooks to your Kindle Fire device from the CLAMS Digital Download Website http://clamsnet.lib.overdrive.com

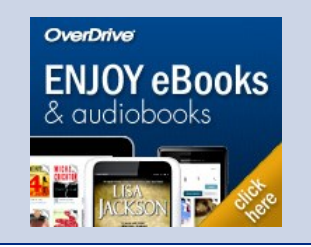

## **Download the App:**

Search the Amazon App Store for the Overdrive Media Console App & download for free

Create an Account with your library card number

Open the App and go to the App menu by tapping on the three lines in top left corner

## **Manage Libraries:**

CLAMS is already added. Tap + to add another library or another network

#### **Bookshelf:**

Tap "Add A Title" to connect to the CLAMS digital catalog

## **CLAMS Digital Catalog:**

## **Your Account:**

Sign in to your account using your barcode & pin number

**Loans**= Titles you currently have checked out on your account **Holds** = Titles on which you have placed a request/hold or renewal **WishLists** = Titles added to your Wish List for future consideration **Settings** = Set your default loan period and other filters

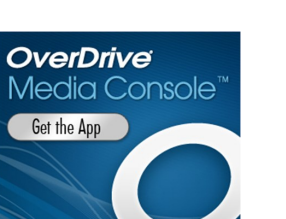

 $+$ Add a title

CLAMS, Inc.

=

## **Searching:**

To search by subject/genre click on the Menu button. You can then choose titles from the Featured Collections or pick a subject

You can also search for a specific author or title by entering a search in the Search Box

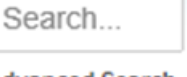

Menu

**Advanced Search** 

Advanced Search allows you to filter your search results

## **Once you find a book:**

**It will say "Available or "Waitlist" at top of book.**

**Look for Ebook symbol** 

**EBOOK** 

#### **Tap Borrow**

**Choose loan period**

**Tap Borrow**

**Download the EPUB eBook**

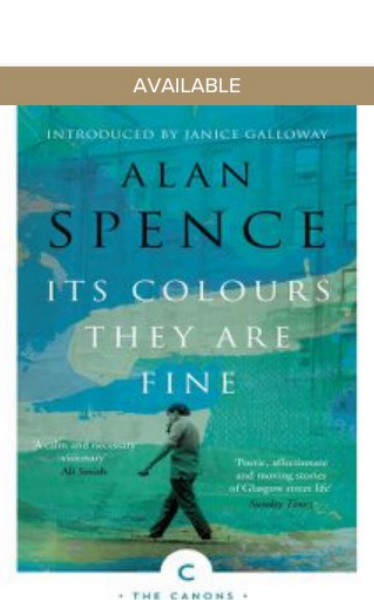

Its Colours They Are Fine by Alan Spence  $<sub>II</sub>$  EBOOK</sub>

**BORROW** 

## **Renewing:**

Log into your CLAMS Overdrive account and go to Checkouts *(Note: The Renew option does not show up until 3 days before the title is suppose to expire)* 

If there are no existing holds…

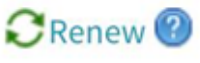

- Select the **green** Renew icon next to the title you want to renew
- Enter and confirm your email
- Select Automatically borrow this item
- Click Renew button
- Watch for an email that your book has been renewed
- **Go back to checkouts to re-download the book**

If there are existing holds…

- Select the **grey** Renew icon next to the title to reserve a spot on hold list
- Enter and confirm your email
- Select Automatically borrow this item
- Click Renew button
- Watch for an email that it is your turn to borrow the title
- **Go back to checkouts to re-download the book**

*Renewals are managed from Holds page Titles can only be renewed one time*

因